# MusicMath

Music Calculator
App for iPhone/iPad/Mac

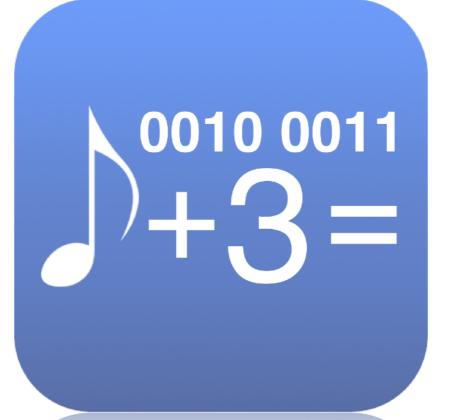

User manual revision November 12, 2024

| Presentation                                | 1  |
|---------------------------------------------|----|
| Keyboard shortcuts                          | 2  |
| Use with mouse, trackpad, or touch gestures | 2  |
| The main toolbar                            | 3  |
| Timecode calculator                         | 4  |
| Description                                 | 4  |
| Use                                         | 5  |
| Tap tempo                                   | 7  |
| Description                                 | 7  |
| Use                                         | 7  |
| Tempo to delay table                        | 8  |
| Description                                 | 8  |
| Use                                         | 8  |
| Note to frequency table                     | 10 |
| Description                                 | 10 |
| Use                                         | 10 |
| Sample length converter                     | 12 |
| Description                                 | 12 |
| Use                                         | 12 |
| Tempo change converter                      | 13 |
| Description                                 | 13 |
| Use                                         | 13 |
| Frequency to note converter                 | 14 |
| Description                                 | 14 |
|                                             |    |

| Use                                              | 14 |
|--------------------------------------------------|----|
| "Slide Over" and "Split View" support (iPad app) | 15 |
| Preferences                                      | 16 |
| Support                                          | 17 |
|                                                  |    |

### **Presentation**

"MusicMath" is a musical tool that includes a timecode calculator, a tap tempo, a tempo to delay in millisecond and hertz converter, a note to frequency table converter, a sample length converter, a tempo change converter, and a frequency to note converter.

# **Keyboard shortcuts**

| Keys                              | Actions                                                                                                    |
|-----------------------------------|----------------------------------------------------------------------------------------------------|
| Left and right arrow              | Navigate between MusicMath modules.                                                                                |
| Tab                               | The first press launches the edition of the first editable value, each additional press edits the following value. |
| Esc                               | Closes an open menu, or cancels the current edit.                                                                  |
| Return                            | Validates the modification of an edited value and stops editing.                                                   |
| Command ? (macOS)                 | Open documentation.                                                                                                |
| Command W or<br>Command Q (macOS) | Quit MusicMath.                                                                                                    |

# Use with mouse, trackpad, or touch gestures

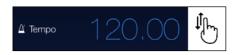

Values can be modified by dragging a finger or clicking with the mouse pointer up or down on them.

The modification can also be done with the mouse wheel or the scroll gestures of the trackpad.

If the edited value is a real number, it is possible to modify the digits after the decimal point by pointing to it.

# The main toolbar

The toolbar at the bottom of the app allows you to select the desired tools.

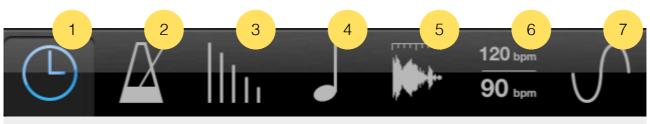

- 1. Timecode calculator
- 2. Tap tempo
- 3. Tempo to delay table
- 4. Note to delay table

- 5. Sample length converter
- 6. Tempo change converter
- 7. Frequency to note converter

### Timecode calculator

#### **Description**

- Add and subtract timecodes or frames
- Convert a number of frames to timecodes
- Simultaneously convert the number of frames and the timecode
- Conversion of timecode when changing the frames format
- Managing frames formats 23.976 fps, 24 fps, 25 fps, 29.94 fps, 29.97 fps, 29.97 fps drop frame, 30 fps, 50 fps, 59.94 fps, 60 fps
- Real time display for formats 23.976 fps, 29.94 fps, 29.97 fps, 59.94 fps
- Unlimited history calculations
- History can be saved and exported to other applications

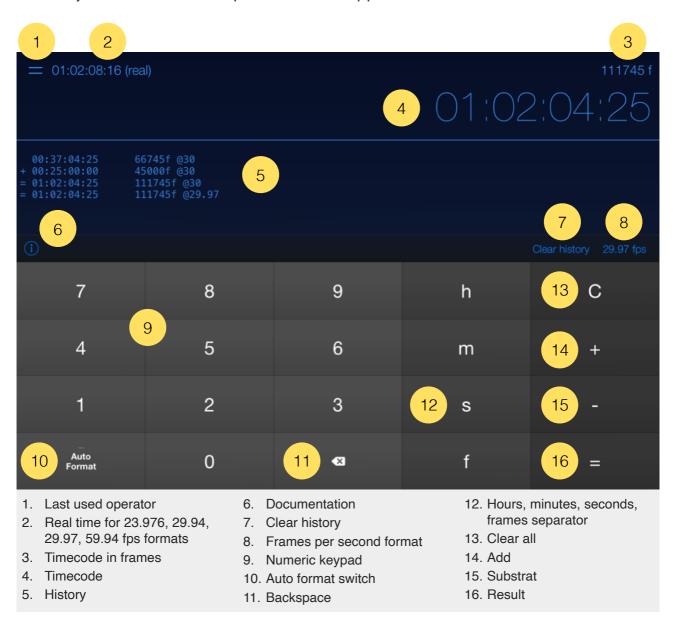

#### Use

A timecode format is represented as 00:00:00:00 (hours, minutes, seconds, frames).

The calculator converts the values entered for both timecodes and frames.

You can enter the timecode in free mode or with "Auto Format" mode switched on. In free mode, you can use the hours (key "H"), minutes (key "M"), seconds (key "S") and frames (key "F") keys to indicate each part of the timecode.

```
12f is equal to 00:00:00:12 (12 frames)
23m is equal to 00:23:00:00 (23 min)
10s is equal to 00:00:10:00 (10 sec)
90m is equal to 01:30:00:00 (1 h 30)
```

With "Auto Format" (key "A") switched on, you don't have to enter separators, the time-code is formatted automatically. In this mode, it is also possible to modify each component of the time code by moving a finger up or down, by clicking with the mouse, by using the wheel mouse or the gestures of a trackpad directly on the values.

```
12 is equal to 00:00:00:12 (12 frames)
230000 is equal to 00:23:00:00 (23 min)
1000 is equal to 00:00:10:00 (10 sec)
1300000 is equal to 01:30:00:00 (1 h 30)
```

To convert a number of frames to timecode, simply enter the number and press "=".

```
4562 = 00:02:32:02 (format 30 fps)
```

The number of frames is automatically displayed above the timecode. You can combine different formats when you perform your calculations.

To change the frames per seconds (fps) format, press the button on the list of formats in the toolbar, then select a new format. The program manages the formats 23.976 fps, 24 fps, 25 fps, 29.94 fps, 29.97 fps, 29.97 fps drop frame, 30 fps, 50 fps, 59.94 fps, 60 fps.

Changing a format generates an automatic conversion of the last timecode displayed. For instance if you change the timecode format *00:00:36:24* generated at 30 fps to 25 fps, the number of frames will switch from *1104* to *624*.

When you work with formats 23.976 fps, 29.94 fps, 29.97 fps and 59.94 fps, which are not real-time formats, additional information is displayed above the timecode indicating the

actual position in time. This does not apply to 29.97 fps drop frame format, which is already a real-time format.

An unlimited history is generated when you make your operations, so you can at any time check your previous calculations. The history can be copied and exported to another application.

To reset the calculator, press the "C" button (key "C"). To clear the history, press the button "Clear History".

### Tap tempo

#### **Description**

- Improved algorithm for impresize tap
- Metronome
- Transfer calculated tempo to other MusicMath tools

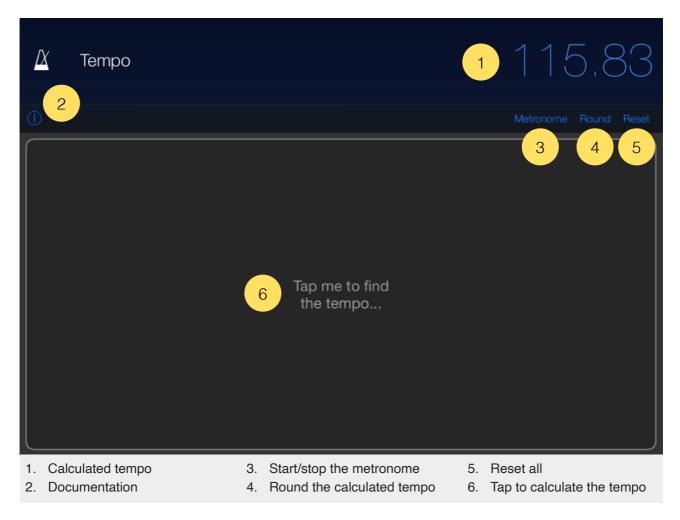

#### Use

You can tap on the pad or on any key to get the tempo. You can enter it directly too.

The algorithm takes into account various errors and inaccuracies. If you miss a few measures, the system of calculation does not take it into account.

As soon as the tempo is calculated or entered, you can start the metronome. Press the "Reset" button to reset all calculations.

# Tempo to delay table

#### **Description**

- Convert tempo to milliseconds and hertz
- Convert for whole-note, half-note, quarter-note, eighth-note, sixteenth-note, thirty-note and sixty-fourth-note for dotted notes and triplets

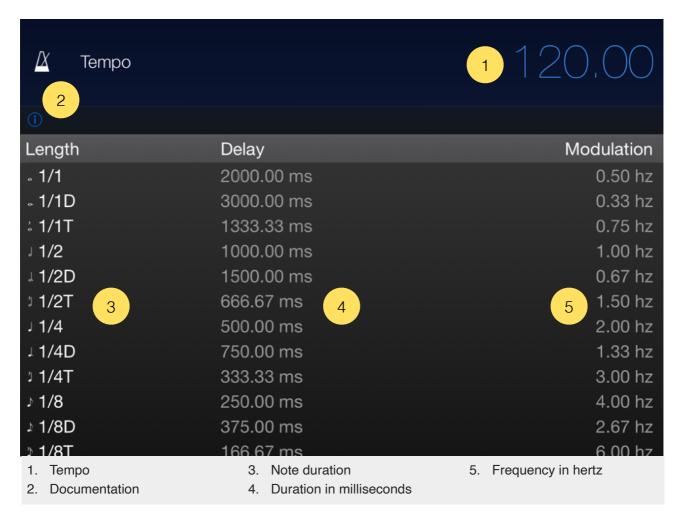

#### Use

With the delay table, you can quickly calibrate your delays, echoes, reverbes, chorus, phasers, flangers effects to the beat.

To change the tempo, press the tempo value, then enter a new tempo.

You can also use the module "Tap tempo" to determine a tempo that you don't know the value, it will be copied directly here.

The table shows the calculation values for the whole-note, the half-note, the quarter-note, the eighth-note, the sixteenth-note, the thirty-note and the sixty-fourth-note for dotted notes and triplets.

## Note to frequency table

#### **Description**

- Convert MIDI notes to frequencies
- Adjustable diapason and root note
- One hundred selectable temperaments
- Visualization of intervals in cents for each temperament
- Taking into account the temperament for the calculation of frequencies
- Plays piano sound when notes are touched

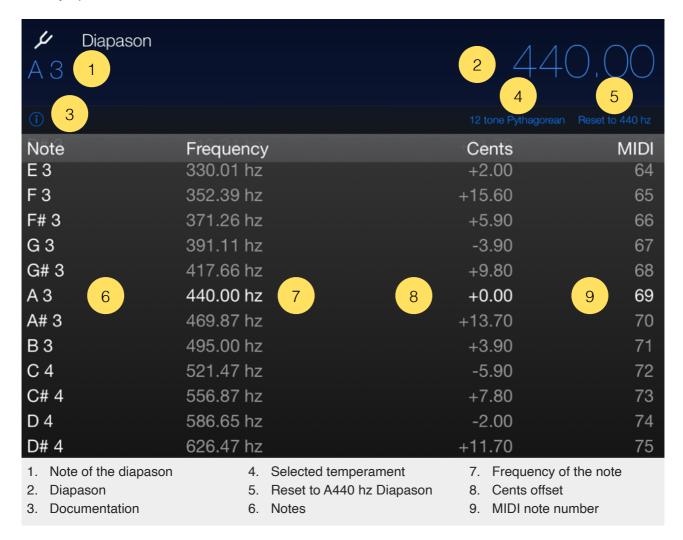

#### Use

To change the reference diapason, press the diapason value, then enter a new frequency for the A3 note (or A4 if you modified the middle C from C3 to C4 in the <u>preferences</u>).

You can change the root note too for the diapason. Press the root note, and select the note you want in the list.

Return to A3 (or A4) 440 Hz diapason by pressing the button "Reset to 440 Hz".

To change the temperament of the scale, press the button temperament in the toolbar, then select a new temperament in the list.

The frequency of the notes displayed reflects the temperament selected. Deviations generated by temperament are calculated for each note.

The default temperament "Equal temperament" splits frequencies equally between the twelve semitones.

You can play and listen to each note by touching them.

# **Sample length converter**

#### **Description**

• Convert length between samples, milliseconds, and tempo

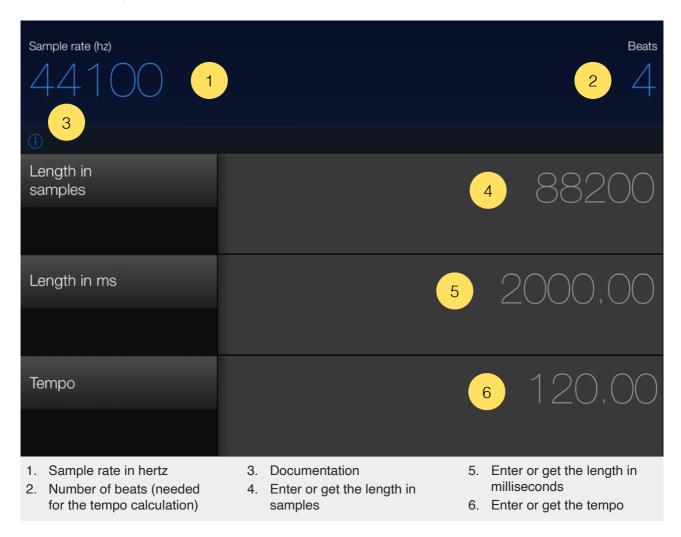

#### Use

You can calculate the duration of a sample in milliseconds or get its tempo.

But it is also possible to enter the number of milliseconds to obtain the number of samples, or enter the tempo to obtain the length in samples or in milliseconds.

Press the value you want to change, then enter the new value to automatically calculate the others. The number of beats is only needed to calculate the tempo or get other values from the tempo.

# **Tempo change converter**

#### **Description**

• Calculates tempo change by ratio (%) and transposition

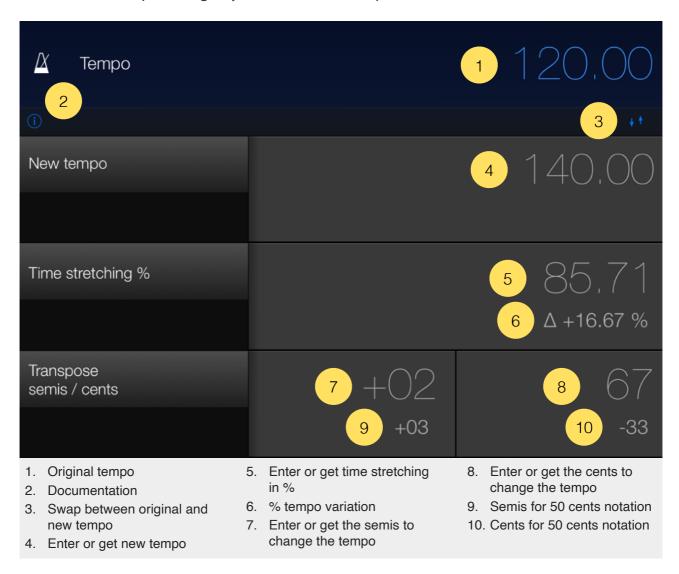

#### Use

This tool tells you the percentage of time stretching or transposition to apply to a sample to change from one tempo to another.

It is possible to enter any value to automatically calculate the result of the others. Thus it is possible to know the new tempo of a sample after transposition for example.

# Frequency to note converter

#### **Description**

- Convert a frequency to the closest note and the cents needed
- Plays the frequency

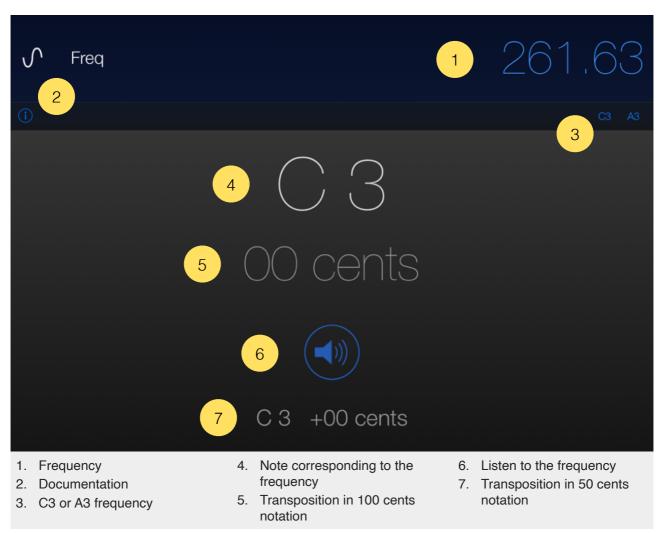

#### Use

To change the frequency, tap its value, then enter a new frequency.

The result indicates the note closest to the frequency, as well as the number of cents needed.

By pressing "C3" or "A3" ("C4" or "A4" if you modified the middle C from C3 to C4 in the <u>preferences</u>), you will directly obtain the reference frequency of these notes.

# "Slide Over" and "Split View" support (iPad app)

"Slide Over" and "Split View" for iPad are fully supported in "MusicMath".

Use "Slide Over" to work on an application that slides in front of any open application, even over two open applications in "Split View".

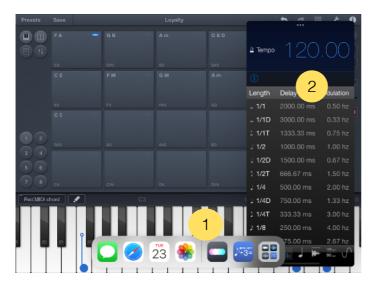

- 1. Swipe up from the bottom of the screen to open the Dock.
- 2. On the Dock, touch and hold the second app that you want to open, then drag it to the screen.

With "Split View", you can view and use two applications at the same time.

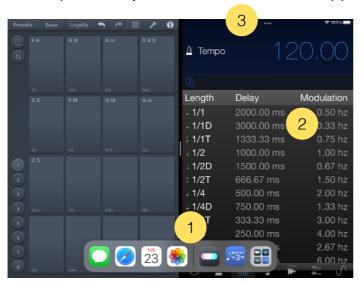

- 1. Swipe up from the bottom of the screen to open the Dock.
- 2. On the Dock, touch and hold the second app that you want to open, then drag it off the dock.
- 3. When the app opens in Slide Over, drag the top horizontal bar inside the title area down.

"MusicMath" will adapt its size to the available space.

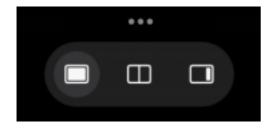

Since iPadOS 15, using "Slide Over" and "Split View" has been simplified. Just touch the 3 little dots at the top of the screen to activate either mode.

## **Preferences**

The preferences are accessible under "MusicMath" from the settings on iOS, and in the "MusicMath" menu at the top left on macOS.

#### ▶ Middle C

Allows you to choose how the middle C will be labeled. You can choose C3 or C4.

# **Support**

To submit a bug report, please contact support from the website: https://dev.laurentcolson.com

Do not forget to specify for which application you are requesting support, the type of device (iPhone, iPad, Mac), the version of the operating system, the way to reproduce the bug. The more details you provide, the faster the bug will be fixed.

For any issues related to the purchase, refund, app download, or occurring on the App Store, please contact Apple Support directly here:

https://support.apple.com/apps